## メールの設定方法 Outlook 2002

**1**

## Windows

Microsoft Outlookを起動します。 画面の「ツール」から、「電子メールアカウント」をクリッ クします。

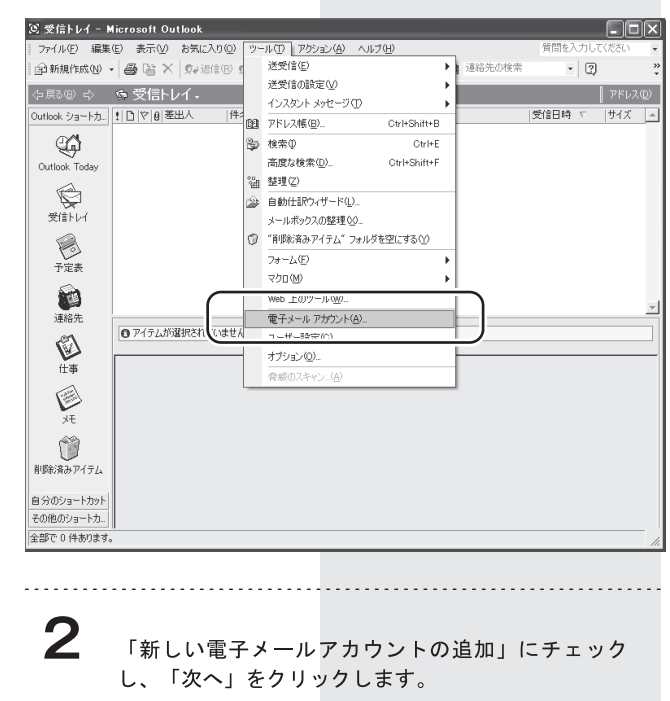

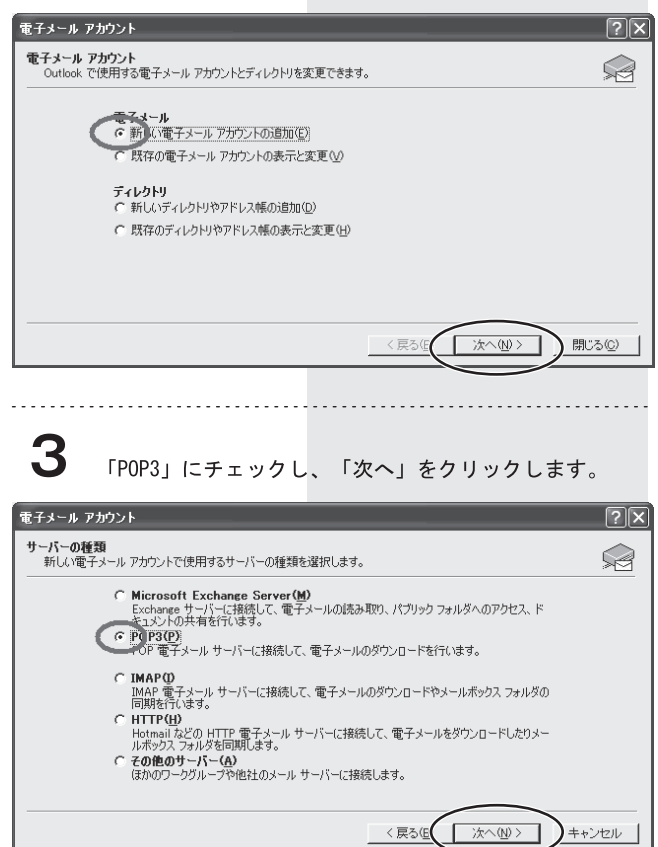

**4**

ユーザー情報の名前にはお客様のお名前をご入力ください。 電子メールアドレスには、ネスク・インターネット・会員 登録証に記載の、お客様「Eメールアドレス」を入力し、 ログオン情報のユーザー名には「Eメールアカウント」を 入力し、パスワードには「Eメールパスワード」を入力し てください。 サーバー情報の受信メールサーバーには「Eメール受信 サーバー」を入力し、送信メールサーバーには「Eメール

。<br>送信サーバー」を入力してください。 入力後、「次へ」をクリッ クしてください。

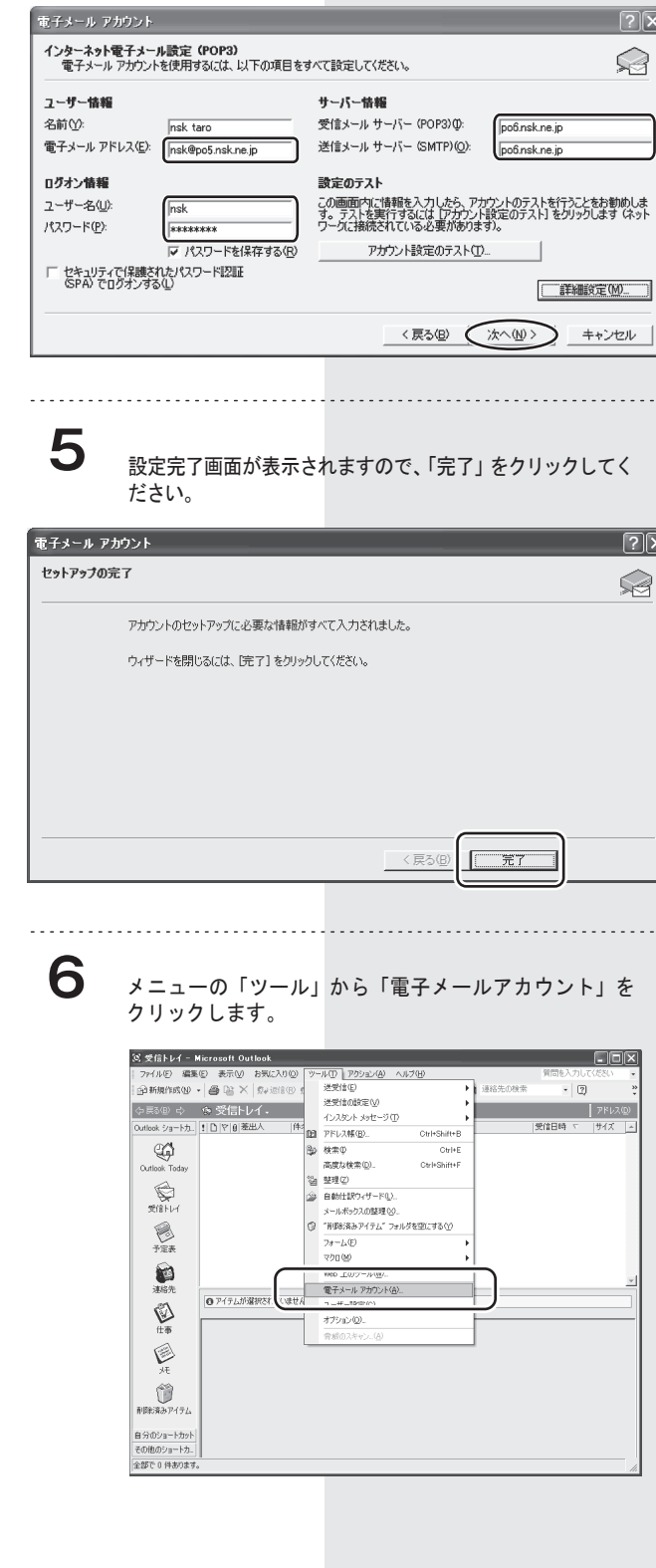

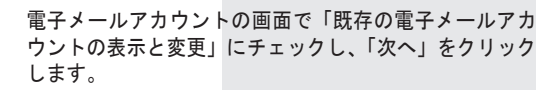

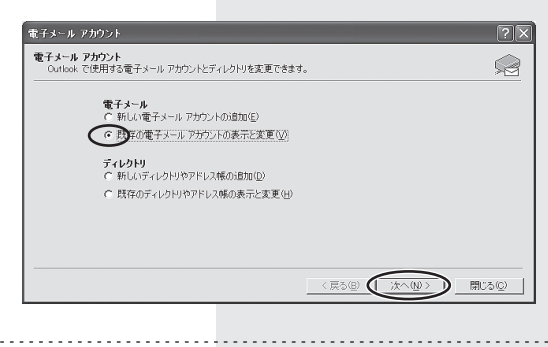

**8**

**7**

電子メールアカウントの画面では現在の設定アカウント の「変更」をクリックします。

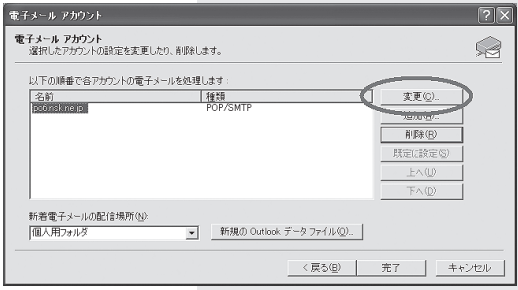

**9**

電子メールアカウントの画面から「詳細設定」をクリッ クします。

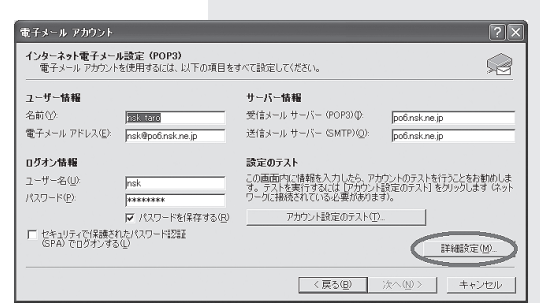

**10**

「送信サーバー」タブを選び、「送信サーバー (SMTP) は認 証が必要」にチェックします。

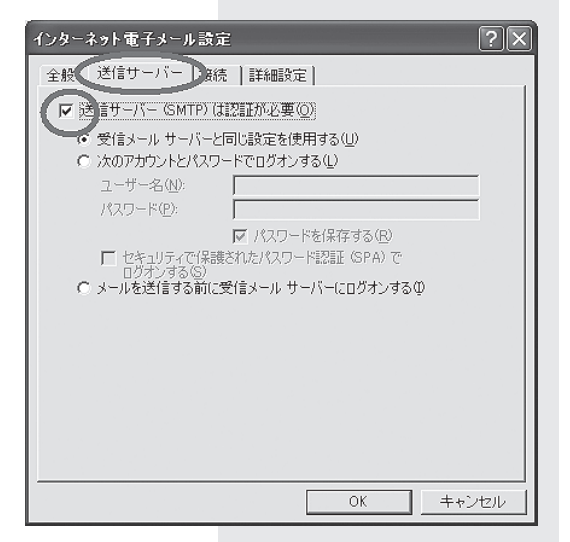

次に「詳細設定」タブをクリックし、送信サーバーのポー ト番号を「25」から「587」に変更し、「OK」をクリックします。 **11**

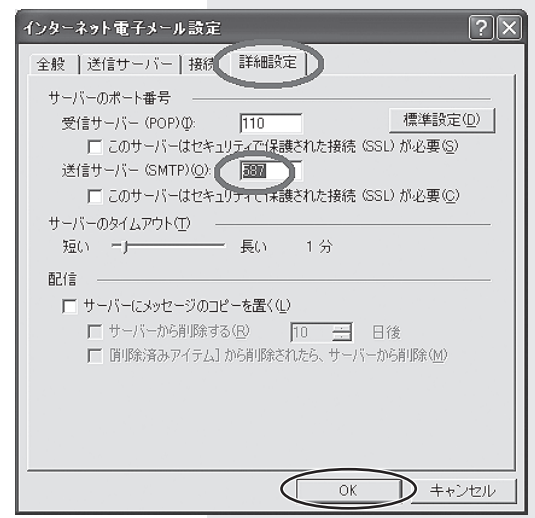

## 「次へ」をクリックしてください。 **12** 1台のパソコンに複数のネスクメールアカウントを設定 している場合は、全てのアカウントに同じ設定を行って ください。 設定は以上です。

設定画面を閉じてください。

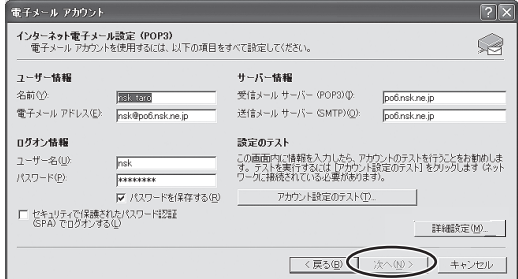